Chapter 10

# **Earmarks**

## **Chapter Topics**

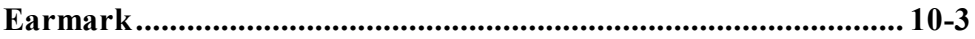

This page intentionally left blank.

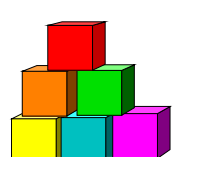

## **Earmark**

Use the Earmark page to earmark, authorize a Fill & Continue, or release the earmark on a position or group of positions.

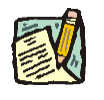

**NOTE:** Agencies may manage internal earmarks using **Manage Positions**, **Manage Positions**, **Use**, **Position Data**. See the Agency User Manual for Details.

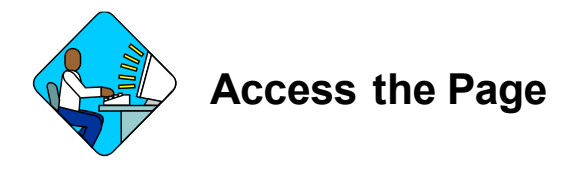

**1.** Click **NY Title and Position Mgmt**, **TPM Maintenance, Use**, **Earmarks (CC-5)**.

#### **Earmarks Page Field Descriptions**

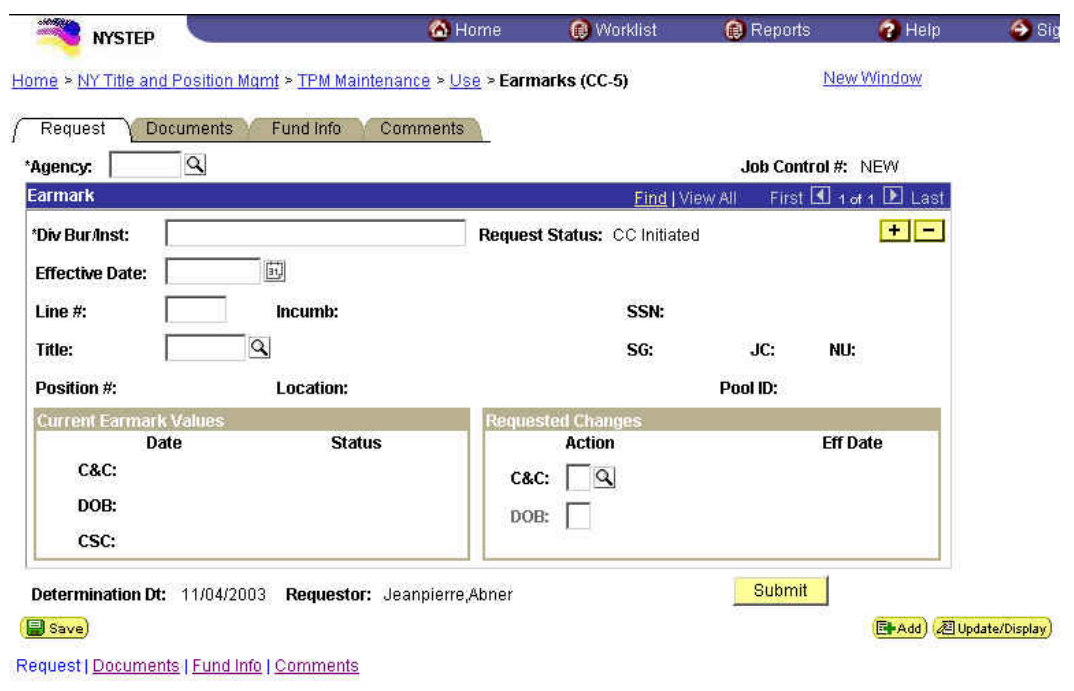

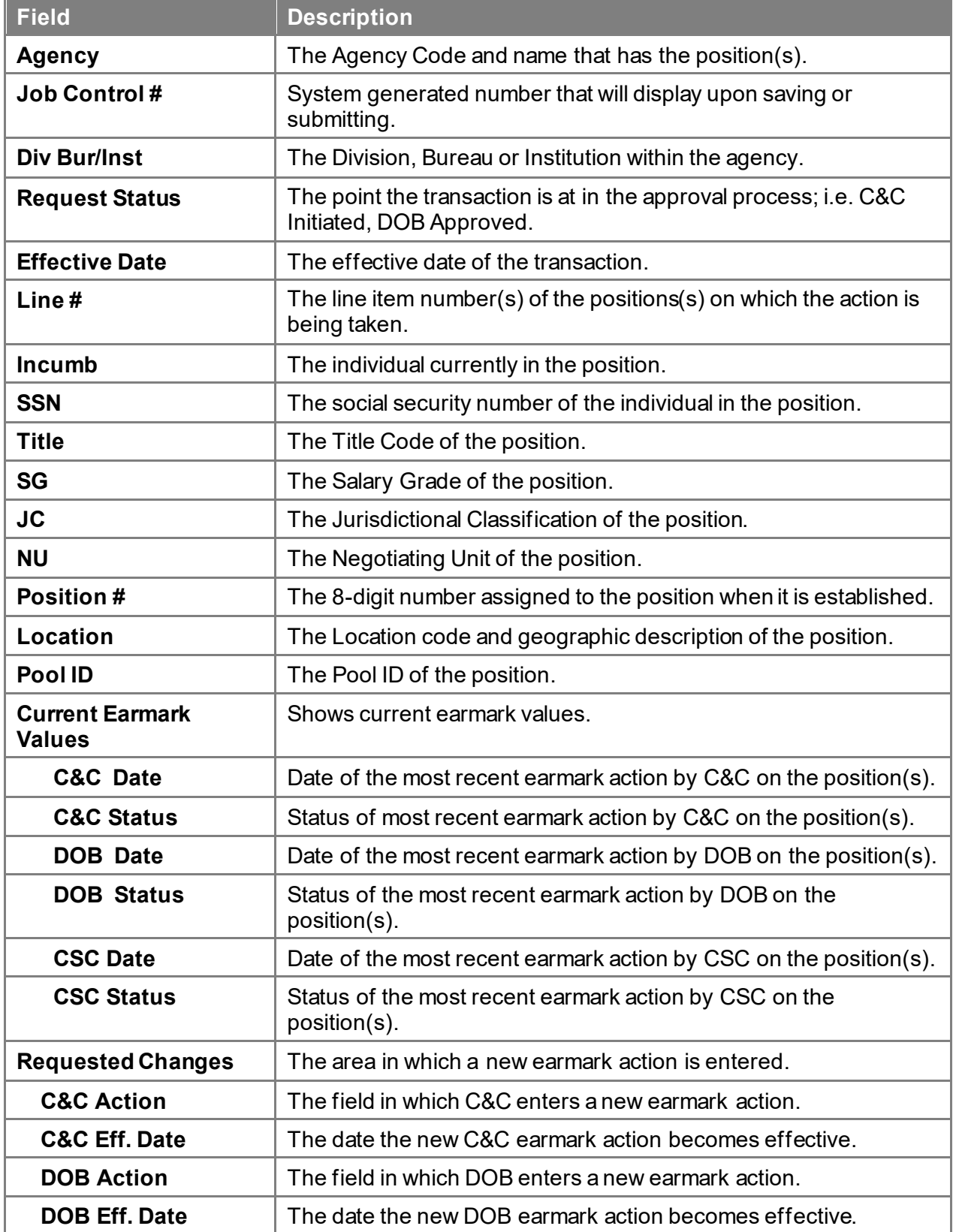

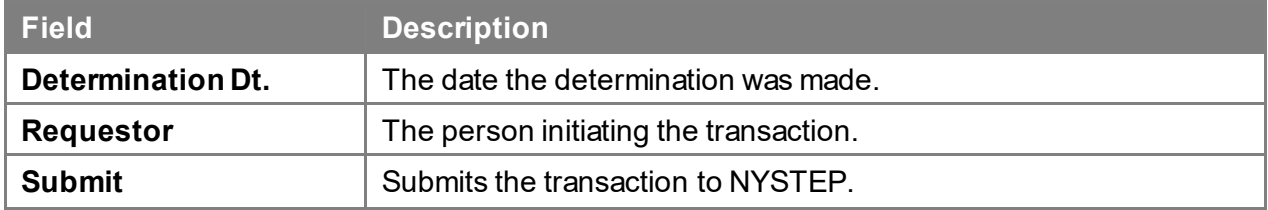

#### **Earmarks Documents Page Field Descriptions**

See the Documents section of this manual.

### **Earmarks Fund Info Page Field Descriptions**

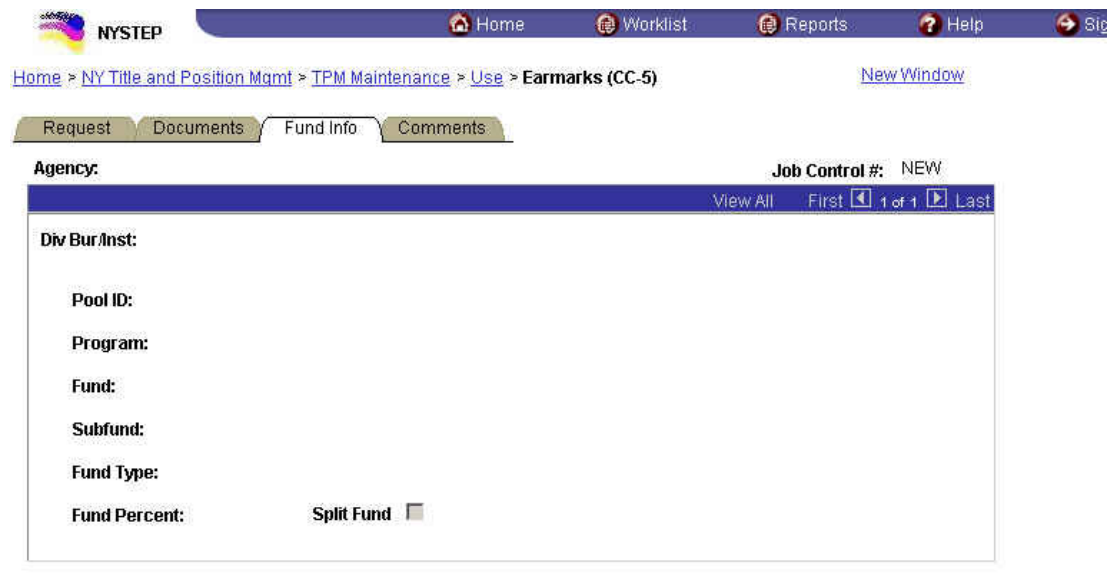

#### Save)

Et Add **/** Update/Display

Request | Documents | Fund Info | Comments

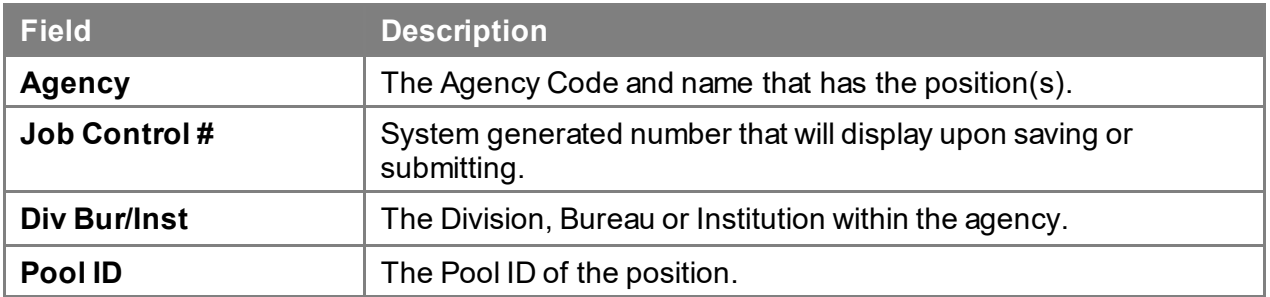

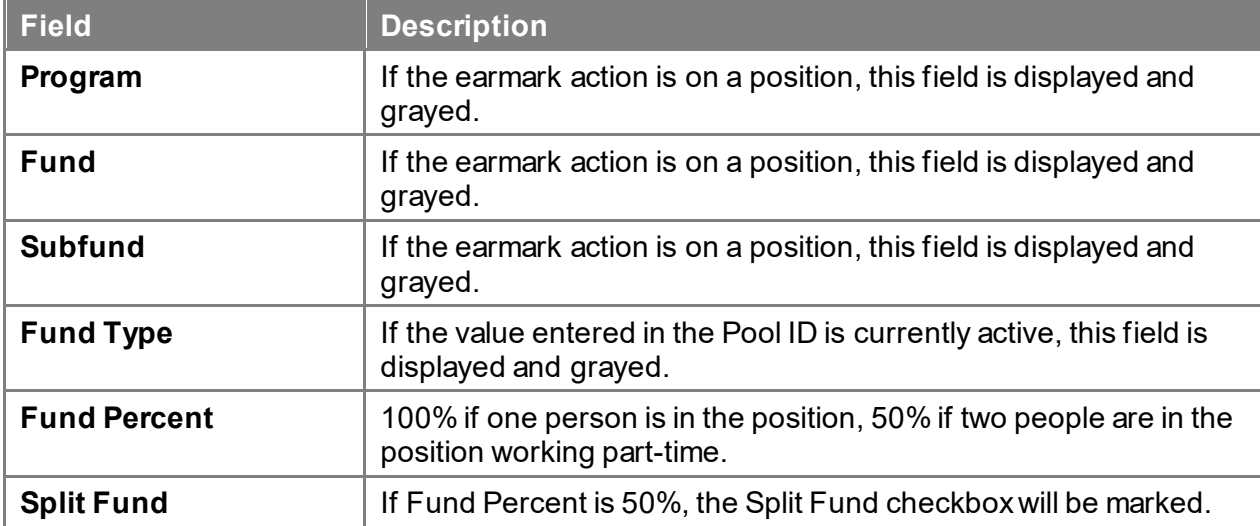

#### **Earmarks Comments Page Field Description**

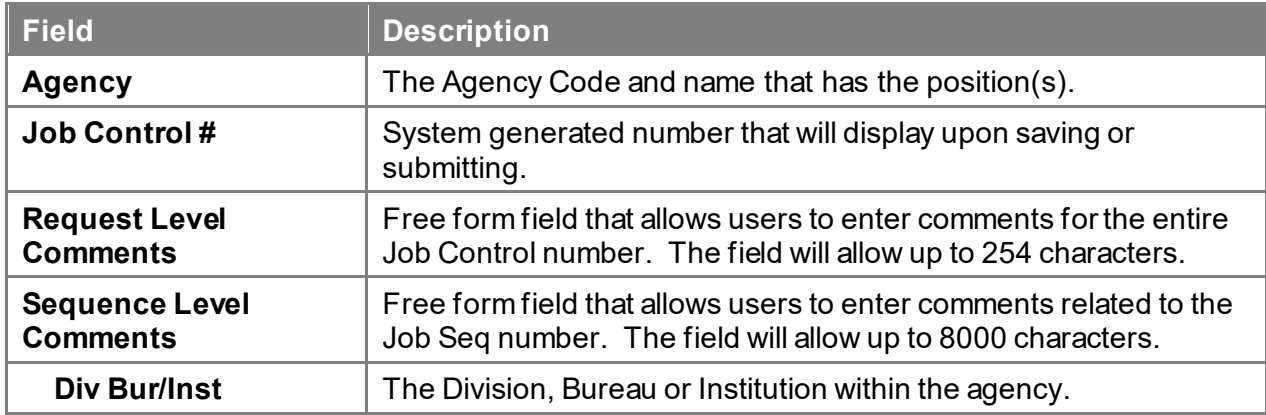

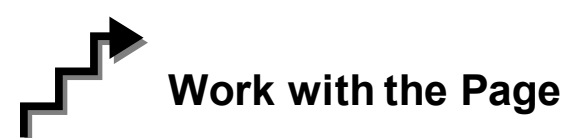

- **1.** In the **Agency** field, enter the agency code or click the  $\mathbb{Q}$ , highlight the appropriate agency code and double click to select.
- **2.** In the **Div Bur/Inst** field, enter the Div Bur/Inst.
- **3.** In the **Effective Date** field, enter the effective date.
- **4.** In the **Line #** field, enter the line number of the position being earmarked.

**5.** In the **Title** field, enter the title code of the class of positions being earmarked.

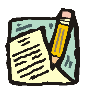

**NOTE:** Enter Line Number or Title, not both.

- **6.** In the **CC** Action field, click the  $\blacksquare$ , highlight the appropriate earmark action and double click to select. The code may also be manually entered.
- **7.** Click the **Comments** page tab. Comments are required. In the **Request Level Comments** field, enter any comments that relate to the entire package. In the **Sequence Level Comments**, enter any comments that relate to the individual sequences.
- **8.** Click the **Documents** page tab. Documents are optional, but you may attach any appropriate documents (see instructions in the Documents section of this manual).
- **9.** Click the **Request** page tab and press **Submit.**